**Használati Útmutató** 

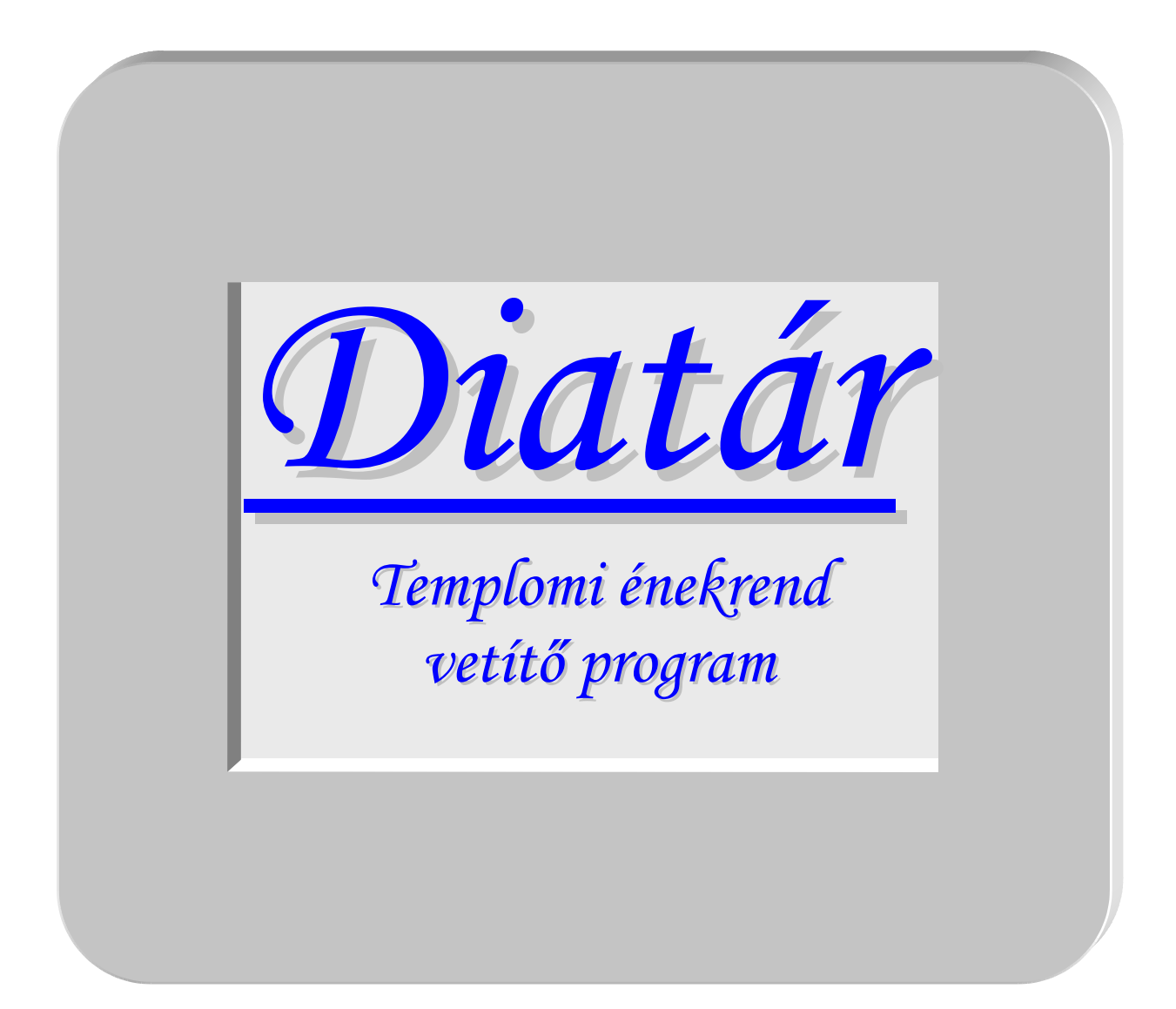

© polyJoe software

Program verzió: 6.3

# **1. Bevezető**

"Aki énekel, kétszeresen imádkozik" – milyen igaz mondás! Cseppet se meglepő, ha az Egyház különös figyelmet fordít arra, hogy a híveket bevonja az éneklésbe. Ma már a hatalmas népének-kincs mellett a magyar gregoriánum énekei, különböző egyházi mozgalmakból átvett énekek, gitáros énekek, Taize-i énekek, stb. is meghonosodtak a miséken és más liturgikus eseményeken, istentiszteleteken.

Ugyanakkor – vagy tán épp e bőség miatt? – visszavonhatatlanul eltűntek az énekeket fejből ismerő hívek. De az énekeskönyvét ünnepélyesen hozó emberek képe is a múlt ködébe vész. A templomtól, az énekvezetőktől várják el a hívek a segítséget, hogy az éneklésbe bekapcsolódhassanak.

Sok plébánia táblákra írja ki az énekrendet – ez régi szokás. Néhol a padokra kitett énekeskönyvvel próbálkoznak, számos helyen pedig mise előtt a kántor elpróbálja a hívekkel az énekeket. A diavetítők elterjedésével néhány évtizede a legtöbb templomban meghonosodtak a diakockákra másolt szövegek.

A technika fejlődésével mindennapos használati eszközzé vált a számítógép, és a projektorok ára is megfizethetőre csökkent. Ez új lehetőséget teremt: e két eszköz felhasználásával az énekszövegek vetítése kényelmesen megvalósítható; de a számítógép sokoldalúsága hatalmasra tágítja a felhasználás horizontját. A komputeres kivetítő rendszer alkalmas pl. képek, filmek vetítésére vagy előadáshoz, lelkigyakorlathoz segédanyag megjelenítésére.

2005 nyarán, eredetileg saját plébániám számára készítettem a Diatár nevű programot Borland Delphi<sup>1</sup> nyelven, Windows XP<sup>2</sup> operációs rendszer alá. A fejlesztésnél kiemelt szempont volt a kényelmes kezelhetőség és a kántori gyakorlat támogatása, valamint az egyszerű megvalósítás. A rendszer olyan jól bevált, hogy a diavetítős régi szisztémát teljesen megszűntettük, elajándékoztuk. Ezért bátran ajánlom minden templom számára az azóta is folyamatosan bővülő-fejlődő programot.

Nagy kegyelem, ha valaki nem kényszerül rá, hogy az Egyházból éljen, hanem szolgálatával próbálhatja támogatni azt. Ez a program azért készül, hogy a hívek közösségének segítsen a liturgikus éneklésbe (valamint a közös imákba) bekapcsolódni, a kántornak és segítőinek pedig az eddigieknél kényelmesebb és hatékonyabb vetítésre módot

1

<sup>&</sup>lt;sup>1</sup> az Inprise corporation védjegye

<sup>2</sup> a Microsoft corporation védjegye

adni. Ezért ha valaki szeretné a plébániájukon felhasználni, minden ellenszolgáltatás nélkül megkaphatja a programot és az énektárakat.

Az utóbbi időben több templomban is kipróbálták, illetve használni kezdték a Diatár programot, s ennek nyomán újabb és újabb funkciókra támadt igény. A program így folyamatosan bővül, ezért múlhatatlanul szükségessé vált a jelen használati útmutató elkészítése. Ez a leírás egyrészt a program kezelője, a kántor, másrészt a rendszer beállítója, karbantartója számára egyaránt szól, a számozott fejezetek főleg a felhasználót, míg a betűjelzéses függelékek az üzembeállítót érintik inkább.

Köszönöm Pacor Istvánnak, hogy elkészítette és összeállította a működéshez szükséges hardvert, tanácsokkal és ötletekkel segíti a fejlesztést, valamint terjeszti a program hírét! Köszönöm Mihályi Etelkának, kántorunknak, valamint a kisegítő kántoroknak, és mindazoknak, akik használják a rendszert, hogy kéréseikkel, kritikájukkal és javaslataikkal segítenek. Köszönöm a Páromnak, hogy időt ad a programfejlesztésre, folyamatosan bátorít, támogat, érdeklődik. És legfőképpen hálával tartozom a Jóistennek nagy kegyelméért, hogy lehetőséget adott ennek a programnak az elkészítésére, rávett, hogy belevágjak, megerősít a feladat szükségességében és fontosságában, és megbocsátja kisiklásaimat, kishitűségemet és a programba is beépített hibáimat.

Budapest, 2007. őszén

ifj. Rieth József

# **2. Kezdjük el használni!**

A program kezelése – remélhetőleg – kellően logikus és praktikus, de folyamatosan bővül a funkcionalitása, ami az egyszerűség ellen hat. Ezért a legjobb ismerkedési mód, ha elindítjuk a programot, és megpróbáljuk használni.

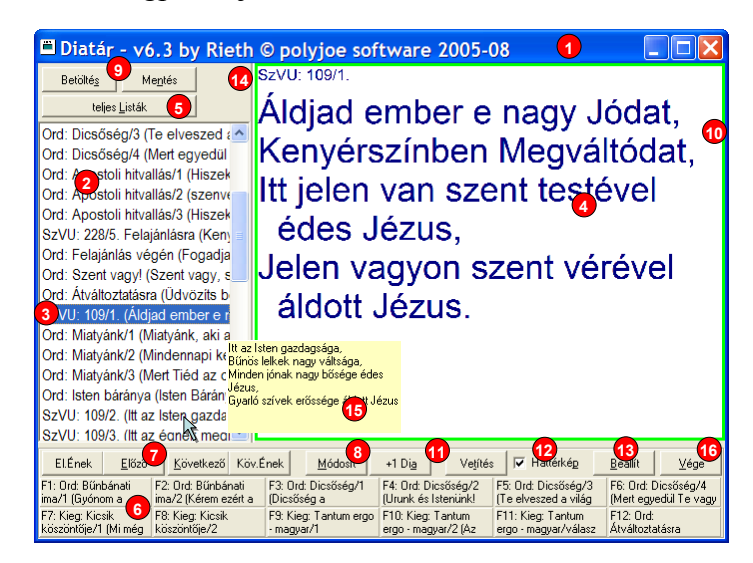

A program a fentihez hasonló kezdő képernyővel jelentkezik be. A piros korongokon levő számok természetesen nincsenek ott, de most ezek segítségével fogjuk tudni a kép különböző részeit azonosítani.

Az ablak legnagyobb részét a vetített kép (4) másolata foglalja el, baloldalon pedig a

vetítendő diák (2) listája található. A program indulásakor mindkettő üres, de könnyedén tehetünk rá valamit. Nyomjuk le a gombot (5) (ahogy az aláhúzás is jelzi: Alt+L billentyű). Erre a baloldali lista kicsit megváltozik, és megtelik tartalommal. Olyan lesz, mint ami itt a jobboldali ábrán látszik. Így a programban található összes dia funkcionális listákba rendezve megtalálható (nevezzük ezeket "diatár"-aknak). A **Diatár** felirat melletti kis (17) listát lenyitva láthatjuk a diatárakat. Az Ordinárium a miséken és szertartásokon előforduló állandó részek (pl. Isten Báránya, Miatyánk) szövegét tartalmazza, a Szent Vagy, Uram! és az Éneklő Egyház teljes anyaga, illetve a zsoltárválaszok (külön a páros/páratlan évek hétköznapjai, a vasárnapok és az

![](_page_3_Picture_8.jpeg)

egyházi ünnepek) a legfőbb diatárak, de több más (pl. Keresztút, Gitáros énekek stb.) is lehet itt. Válasszuk pl. a Szent Vagy, Uram! sort, ekkor a képernyő így változik:

![](_page_4_Picture_160.jpeg)

Mint látjuk, megjelent a SzVU! kötet minden éneke versszakonként a listában. Az első ének van kijelölve, annak szövege olvasható a jobboldali képen. Ám a vetítőn még nem látható, mert a vetítés le van tiltva. Szabadon válogathatunk tehát a diák között, a hívek ebből semmit sem látnak. A vetítendő kép körüli zöld keret is ezt jelzi. Ha vetíteni szeretnénk, kattintsunk a  $\Box$  vegrés gombra (11) (ahogy az aláhúzás mutatja: Alt+T billentyű), vagy nyomjuk le az [ESC] billentyűt; ha van csatlakoztatva távvezérlő, ott is bekapcsolhatjuk a kivetítést. Ekkor a képernyőn látható dia megjelenik a kivetítőn is, a zöld keret pedig pirosra vált, jelezve az aktív vetítést. Újabb gombnyomással kikapcsolhatjuk a vetítést, a belső képernyőn azonban továbbra is látjuk, mit vetítene a projektor. Nagy segítség a kántornak, hogy folyamatosan ellenőrizheti a vetítendő képet; valamint az olyan énekek szövegét a képernyőről is olvashatja, ahol a szöveg nem a kotta alá van nyomtatva (néha esetleg egész más oldalra)!

A (2) lista soronként egy versszakot jelöl. Az ének számát egy perjel után a versszak száma (és funkciója, pl. Kezdetre, Felajánlásra stb.) követi, majd zárójelben a versszak kezdősorának eleje. Ha többet

![](_page_4_Picture_5.jpeg)

szeretnénk látni a listából, a (14) kis függőleges elválasztót jobbra húzhatjuk. Ekkor a lista szélesebb lesz, ám a vetítési kép érthetően kisebb. Ki-ki beállíthatja az optimumot magának.

Ha látni szeretnénk valamelyik dia teljes szövegét, az is elég, ha fölé visszük az egeret, ekkor kisvártatva sárga mezőben (15) megjelenik a szöveg – miközben a vetített kép vagy a kiválasztott ének nem változik.

![](_page_4_Picture_8.jpeg)

A listában az egér segítségével bármelyik diát kijelölhetjük, a fel/le nyilakkal lépkedhetünk, de a jobbra/balra nyilak is használhatóak, valamint a PgUp/PgDn billentyűkkel

egész éneket léphetünk előre/hátra. A képernyő alján a lista alatt levő **<sup>7</sup>** billentyűk is ugyanezt a célt szolgálják (ahogyan az aláhúzott betűk jelzik: az Alt+E és Alt+K billentyűkombinációk is a gombokat működtetik). Ha pedig távkapcsoló is van a számítógéphez csatlakoztatva, annak segítségével is léptethetjük a diákat. Számos lehetőségünk van tehát, hogy a szükséges éneket megjelenítsük.

Hétköznap talán elég is lehet így, a teljes listákból kivetíteni az énekeket, de vasárnap – és főleg a nagyobb ünnepeken – nyilván szeretnénk előre összeválogatni a vetítést. Erre is van mód: a képernyő alján lévő gombot (8) nyomjuk le (Alt+A billentyű). Ekkor először is visszavált a program a legelső képen látott üres listára, viszont megjelenik egy külön ablakban az előbbi teljes diatár-listák sora, ahogy itt a jobboldali képen látható. Válasszunk ki egy diatárat a felső lenyíló listából, majd egy éneket a diák listájából és kattintsunk az  $\sqrt{x}$  gombra. Ekkor az adott ének

![](_page_5_Picture_4.jpeg)

bekerül a főablak (2) listájába és az lesz az aktuális ének. A fenti műveletsort többször megismételve tetszőleges énekeket összeválogathatunk. Az előző ábrán látható gombbal még fotót, rajzot is beemelhetünk a diák közé, a  $\frac{1}{2}$ pedig saját szöveggel bővíthetjük a diák sorát – próbáljuk csak ki!

Néha azért kevés lehet, hogy egyesével kelljen diákat beilleszteni. A főablak gombját lenyomva (Alt+M billentyű) az előző teljes diatárlisták mellett megjelenik az énekrend főablak-beli listája is.

A **is in the set of the set of the set of the set of the set of the set of the set of the set of the set of the set of the set of the set of the set of the set of the set of the set of the set of the set of the set of the** a két lista között mozgathatjuk a diákat,

![](_page_5_Picture_8.jpeg)

a **gombbal egész versszakokat tehetünk a kiválasztott diák közé, a « gombbal pedig** mindet kitörölhetjük. A  $\bullet$  és  $\bullet$  gombokkal az összeválogatott diák sorrendjét módosíthatjuk: a kijelölt diát feljebb/lejjebb mozgathatjuk a listában.

Ebben az ablakban mindkét oldali listában egyszerre több sort is kijelölhetünk és így több diát egyszerre mozgathatunk. A többszörös kijelöléshez tartsuk nyomva a billentyűzeten a [Ctrl] billentyűt, amíg az egérrel a különböző sorokra kattintunk, ekkor az előző kijelölések megtartása mellett az új sor is kijelölődik. A [Shift] billentyűt hasonlóképp használva teljes tartományok összejelölhetőek. Próbáljuk ki ennek a lehetőségnek a működését!

Ha elkészültünk az énekrend összeállításával, az  $\sqrt{x}$  gombra kattintva emeljük be azt a főablak (2) listájába, és máris vetíthetjük. Végső teendőnk, hogy a főablak bal felső sarkában levő gombbal (9) lemezen is rögzítsük az énekrendet (Alt+N billentyűkombináció).

![](_page_6_Picture_94.jpeg)

A megjelenő képernyő szokásos Windows dialógus-

ablak, a felirat után írjunk be egy olyan nevet, ami alapján később is meg tudjuk majd találni az összeállításunkat. Ennek alapján legközelebb újra betölthetjük majd ezt az énekrendet. Gondosan megválasztott nevekkel és rendszeres mentéssel hamarosan minden alkalomra lesz megfelelő énekrendünk, tetemes munkától szabadulva így meg!

Adjon a Jóisten sok sikerélményt a program használatához!

E vázlatos áttekintés után a következő fejezetekben minden részletre kiterjedően megismerkedhetünk a program használatával.

# **3. A kezelőfelület használata**

Az alábbi kép (1. ábra) a program kezelőfelületét mutatja be. A program elindításakor ehhez hasonló jelenik meg.

![](_page_7_Picture_4.jpeg)

**1. ábra** 

Jelölések:

- (1) a szokásos Windows ablak-keret
- (2) az aktuális diasor listája
- (3) a vetítendő ének
- (4) a vetítő képének másolata
- (5) a teljes diatár-listák előhívó gombja
- (6) F1..F12 funkcióbillentyűkhöz rendelt diák
- (7) léptető gombok előre/hátra
- (8) diasor módosító gombok
- (9) a diasor betöltésére és elmentésére szolgáló gombok
- (10) zöld/piros keret a vetítő-kép körül
- (11) vetítést bekapcsoló gomb
- (12) háttérképet ki/bekapcsoló pipa
- (13) a program paramétereit beállító ablakot előhívó gomb (ld. 7. fejezet)
- (14) a lista és a vetítő ablak szélességét szabályozó sáv
- (15) az egérkurzor alatti versszak szövege
- (16) kilépés gomb
- (17) diatár-választó lista (ld. 2. ábra)

#### **Az ablak méretezése, áthelyezése**

Az ablak egy szokásos Windows program-ablak. A kereténél fogva át lehet méretezni, a fejlécnél (1) egérrel fogva az ablak áthelyezhető, mozgatható a képernyőn. A jobb felső sarokban a három kis gomb: ikon-méretre zsugorítás, teljes képernyősre nagyítás, program bezárása. Az ablak méretezésekor a vetítési kép (4) is átméreteződik. A méretező vonallal (14) tovább növelhető a kép (4) mérete a lista (2) rovására. A fejlécben (1) a program neve olvasható, itt megjelenik az utoljára betöltött énekrend neve.

#### **Az énekrend léptetése, billentyűzet használata**

Az aktuális énekrend a baloldali (2) listában látható. Minden sor kötött formájú: az énektár rövid nevét követi az ének száma vagy neve, majd – ha van – a versszak száma ill. neve, azután zárójelben a versszak kezdősora. Bármelyik sorra kattintva (3) módjára átszíneződik, és a vetítési ablakban (4) látható, mi fog megjelenni a projektoron. A listában mozogni az egér-kattintáson kívül az Előző/Következő (7) gombokkal is lehet (ezek az Alt+E, Alt+K billentyűkombinációkkal is elérhetőek), valamint a jobbra/balra és fel/le nyílbillentyűkkel, és az Enter billentyűvel. A PgUp/PgDn billentyűkkel, valamint az "El.Ének" és "Köv.Ének" feliratú gombokkal egész éneket léptethetünk előre/hátra; azaz ilyenkor minden versszakot átugrik a program és rögtön a **5** teljes Listák következő, illetve előző ének első versszakára áll.

Amennyiben csatlakoztatva van a külön kapcsolósor, azzal is lehet léptetni a diákat.

Mód van rá, hogy tizenkét gyakran előkerülő diát (pl. ordináriumok, gyakori válaszok) a számítógép-klaviatúra felső sorában található F1..F12 funkcióbillentyűkhöz rendeljünk (ld. 7. fejezet). Ezek a program-ablak alsó részén (6) jelennek meg. Egyetlen gombnyomásra, vagy a feliratokra kattintva az adott dia jelenik meg az énekrendből kiválasztott (3) dia helyett. Azonban ez csak ideiglenes, a (2) listára kattintva, vagy a fent részletezett módok bármelyikével előre/hátra léptetve újra az énekrend lesz az aktív.

![](_page_8_Figure_10.jpeg)

**2. ábra** 

Fontos lehetőség még a "teljes listák" (5) gomb. Ennek lenyomásakor az összeállított énekrend eltűnik, s helyette a teljes diatár-listák megjelennek. Ennek előnye, hogy az énekrend módosítása nélkül bármikor "előrántható" egy dia a teljes diatárból. Ilyenkor egy kicsit módosul a (2) lista képe (ld. 2. ábra), felül a (17) lenyíló ablakból választhatunk egy diasort, annak teljes listája jelenik meg a listában (2); ez éppen úgy léptethető, mint az énekrend-lista.

Az énekrend-lista és a teljes listák betűmérete változtatható a jobb olvashatóság érdekében. Erre vonatkozóan lásd: 7. fejezet!

Az énekrend-lista (de nem a funkciógombok, vagy a teljes listák!) bármikor módosítható a (8) gombokkal. Az összeállított énekrend (9) gombokkal elmenthető, hogy majd egy későbbi időpontban visszatölthető legyen. Ezeket a lehetőségeket a 4. fejezet ismerteti. Fontos megjegyezni, hogy a programból való kilépés előtt ne feledjük el szükség esetén menteni az összeállított énekrendet, mert erre a program nem figyelmeztet. Ennek oka, hogy általában inkább van szükség egy betöltött énekrend kismértékű módosítására az eredeti megtartása mellett, mint minden változtatás újbóli mentésére.

A kántort segíti, hogy ha az egérkurzort bármelyik listasorra mozgatja, kisvártatva megjelenik a kis (15) ablakban az adott dia szövege. Ily módon tetszőleges ének-szöveg az emlékezetünkbe idézhető anélkül, hogy oda kellene léptetnünk. A kis kép pár másodperc múlva (vagy az egér elmozdításakor) eltűnik. Ez a funkció minden olyan listában működik, ahol diák vannak felsorolva.

### **Vetítés**

A program-ablak jobb oldalán folyamatosan látható, hogy mi fog a projektoron megjelenni. Ám nincs mindig szükség vetítésre, ezért ezt külön ki/be lehet kapcsolni. Erre a (11) kapcsoló szolgál, illetve ha csatlakoztatva van a külön távvezérlő kapcsolósor, azt is lehet használni. A billentyűzeten az ESC billentyű használható ugyanerre a funkcióra. A vetítés állapotát a keret (10) színe jelzi: ha piros, akkor az ablakban látható kép ugyanúgy megjelenik a projektoron is, ha zöld, akkor viszont a vetítés ki van kapcsolva. Természetesen maga a projektor ilyenkor is üzemel, csak az ének-szövegeket nem vetíti ki. Helyette a beállításokban (ld. 7. fejezet) megadható egy tetszőleges háttérszín, esetleg egy háttérkép is. Ez a háttérkép a (12) kapcsolóval letiltható szükség esetén. Esetleg a távvezérlő kapcsolósor is konfigurálható úgy, hogy a háttérképet ki/be kapcsolja.

Figyelem! Ez a háttérkép csak a "kikapcsolt" diavetítés idejére megjelenő kép, nem pedig a vetítés háttérképe. Amennyiben az énekrendbe szeretnénk képet illeszteni, erre is van mód, a 4. fejezetben leírtak szerint.

# **4. Az énekrend összeállítása és módosítása**

Két módon lehet az énekrendet összeállítani és módosítani. Van egy teljes funkcionalitást biztosító beállító ablak, de mód van egy dia beszúrására az éppen kiválasztott dia után. Ezt a korábban ismertetett 1. ábra (8) gombjai teszik lehetővé.

### **Egy dia hozzáadása**

Az alábbi képen (3. ábra) látható a "+1 Dia" gomb (1. ábra (8)) megnyomásakor megjelenő ablak.

- (1) a diasort kiválasztó legördülő lista
- (2) annak elemei jelennek meg a listában
- (3) hozzáadhatunk egy képet
- (4) vagy szöveget
- (5) beírhatunk saját szöveget
- (6) az ablakból az OK vagy Mégsem lenyomásával léphetünk ki
- (7) csak a Beállítások ablakában látható a törlés gomb, mely az F1..F12 funkcióbillentyűkhöz rendelt diát törli (ld. 7. fejezet)

![](_page_11_Figure_13.jpeg)

![](_page_11_Figure_14.jpeg)

Az (1) és (2) funkciója megegyezik azzal, amit a 3. fejezetben a teljes listák megjelenítésekor használhatunk (ld. 2. ábra). A felső (1) legördülő listában megtalálható minden diatár, az aktuális diatár elemei jelennek meg a (2) listában. Innen bármelyik tételt (versszakot, diát) kiválaszthatjuk, és az OK (6) gomb lenyomásakor az bekerül az énekrendbe. A Mégsem (6) lenyomásával is kiléphetünk az ablakból, ekkor nem történik változtatás.

Mód van egy külső szövegfájl betöltésére is a (4) gombbal. Hasonló lehetőséget jelent az (5) gomb, ekkor a programon belül lehet egy megjelenő szerkesztő ablakban beírni a dia szövegét. A szerkesztő ablak használatát részletesen lásd: 5. fejezet! Ez a szerkesztő ablak némi későbbi fejlesztés után módot fog adni arra is, hogy az egyszer beírt szövegeket bármikor újra felhasználhassuk (mintegy diasorként elmentve azokat).

Lehetőség van egy képfájl betöltésére és megjelenítésére is diaként a (3) gomb segítségével. Az így kiválasztott kép a vetítés méretére nagyítódik, illetve kicsinyítődik majd.

Fontos tudni, hogy a külső szöveg- vagy képfájl (a fenti (3) és (4) gombok) mindig csak a megjelenítés idejére töltődnek be a programba (ellentétben a diatárakkal és a "kézzel", (5) gomb segítségével beírt szövegekkel). Ezért tehát a program futtatása során, illetve elmentve és későbbi alkalommal betöltve az énekrendet ezeknek a külső fájloknak folyamatosan rendelkezésre kell állniuk, különben a program nem tudja azokat megjeleníteni.

Végül a (7) törlés gomb csak a beállító ablakból jelenik meg, ott az F1..F12 funkcióbillentyűk diájának hozzárendelését szűnteti meg (valójában tehát nem töröl diát). További részletekért ld. 7. fejezet funkcióbillentyűkről szóló részét!

A (2) lista betűmérete a beállításokban megváltoztatható a jobb olvashatóság érdekében; ezt a lehetőséget a 7. fejezet ismerteti.

## **Az énekrend módosítása**

A teljes énekrendet létrehozhatjuk és átszerkeszthetjük egy módosító ablakban, mely a következő képen (4. ábra) látható.

![](_page_12_Picture_7.jpeg)

![](_page_12_Figure_8.jpeg)

- (1)..(6) azonos a dia-hozzáadó ablakkal (3. ábra), a (7) gomb itt nincs
- (8) a módosítás alatt lévő énekrend listája
- (9) a diák hozzáadására
- (10) a diák elvételére szolgál
- (11) egy adott ének minden versszakát átteszi a jobboldali listába
- (12) minden diát töröl az énekrendből
- (13) a kiválasztott diá(ka)t feljebb/lejjebb tolja a listában
- (14) "kézzel" beírt szöveg módosítását teszi lehetővé

Ez az ablak lényegében a dia-beszúrási ablak kibővítése. A (2) diasorok mellett jobboldalt megjelenik a szerkesztendő (8) énekrend. Mindkét listában egynél több sort is kijelölhetünk, majd a (9) és (10) gombokkal átvihetjük azokat egyikből a másikba. A (13) gombokkal feljebb/lejjebb helyezhetjük a kijelölt sorokat az énekrendben. A (11) gomb egy ének minden versszakát áthelyezi az énekrendbe. Szükség esetén a (12) gombbal üresre törölhetjük az énekrendet. Egynél több sort úgy jelölhetünk ki a listákban, a a [Ctrl] billentyűt lenyomva tartjuk, amíg az egérrel a kijelölendő sorokra kattintunk. Használhatjuk a [Shift] billentyűt is ugyanígy, ekkor egész tartományok fognak kijelölődni.

A (14) gomb akkor lesz aktív, ha egy begépelt szöveg van kijelölve, ekkor lehetőségünk van módosítani a szöveget. A szerkesztő ablak használatát részletesen ismerteti az 5. fejezet.

Szerepel a program fejlesztési terveiben, hogy az egérrel lehessen egyik listából a másikba áthúzni diákat ("drag-and-drop" funkció), ám ezzel a hibalehetőség is növekszik (egy téves húzás következtében).

Meg kell jegyezni, hogy az énekrend módosítása illetve szerkesztése után ne feledjük el menteni a megváltozott énekrendet (1. ábra (9) gomb), mert erre a program nem figyelmeztet!

A (2) és (8) listák betűmérete a beállításokban megváltoztatható a jobb olvashatóság érdekében; ezt a lehetőséget a 7. fejezetben ismertetett beállító ablak segítségével használhatjuk.

# **5. Dia szövegének szerkesztése**

Amennyiben az énekrend összeállításakor olyan dia-szövegre van szükségünk,

amelyet nem találunk meg a dialistákban, azt magunk is beírhatjuk. Egyik lehetőség erre egy külső szövegszerkesztővel (pl. Jegyzettömb) elkészített .TXT szövegfájl betöltése (ld. 4. fejezet, 3. ábra és 4. ábra (4) gombja). Másik lehetőség a belső szövegszerkesztő használata.

A jobboldali ábra számozott részei az alábbiak:

- (1) Az ének neve, ez jelenik meg a dia fejlécében
- (2) A versszak neve
- (3) Félkövér (bold) betűtípus beállítása
- (4) Dőlt (italic) betűtípus beállítása
- (5) Aláhúzott (underline) betűtípus beállítása
- (6) Módosítás visszavonása (undo) és "visszavonás visszavonása" (redo)
- (7) Vágólap kezelése (kivág, másol, beilleszt; cut, copy, paste)
- (8) A szerkesztő-ablak betűtípusának és –méretének megadása
- (9) a Windows és a Diatár vetítési színek közötti váltás
- (10) szövegszerkesztő ablak
- (11) változások rögzítése vagy elvetése

Ez a képernyő a kereténél fogva átméretezhető, hogy a szerkesztő ablak kellően nagy legyen. A (10) szerkesztő mező a vetítő képernyővel azonos formában írja ki a szöveget, és a szokásos szövegszerkesztő funkciókra képes. Automatikusan tördeli a szöveget, és lekicsinyíti, hogy beférjen. A (8) betűtípus és betűméret mezőkkel megadhatjuk a szerkesztő által használt betűkészletet, valamint a maximális betűméretet (alaphelyzetben ezek azonosak a vetített kép számára beállított értékekkel). A betűméret a beírt szöveg mennyiségétől függően kisebb lehet az itt beállítottnál, hogy lehetőleg a teljes szöveg beférjen a képbe. A (9)

![](_page_14_Picture_18.jpeg)

**5. ábra** 

kapcsoló segítségével a szokásos Windows ablakszínek (alaphelyzetben fehér háttéren fekete betűk) helyett átválthatunk a Diatár vetítési képének színeire.

A billentyűzeten gépelt szöveg folyamatosan kiíródik a szerkesztő mezőbe, valamint az alábbi speciális billentyűkombinációk használhatóak:

![](_page_15_Picture_175.jpeg)

Az egérrel is kijelölhetünk egy szövegrészt: kattintsunk a kijelölendő tartomány egyik végére, aztán lenyomott bal egérgombbal húzzuk az egeret a tartomány másik végéhez, és itt engedjük el a gombot. Ha így egérrel, vagy a fent említett Shift+billentyű kombinációk segítségével kijelöltünk egy szövegrészt, a következő beírás, [Enter], [Backspace], [Del] billentyűk, illetve Ctrl+X és Ctrl+V billentyűk törlik a kijelölt szöveget.

A (3), (4), (5) kapcsolók rendre megfelelnek a Ctrl+B, Ctrl+I, Ctrl+U billentyűkombinációknak. Az aktuálisan kijelölt szöveg stílusát alakítják félkövérre, dőltre, aláhúzottra és vissza – pontosabban ezek tetszőleges kombinációjára. Ha nincs szöveg kijelölve, a következő beírás stílusát állítják a gombok. Ilyenkor azonban ügyeljünk arra, hogy a kijelölés vagy a kurzor-pozíció megváltoztatásakor (nyílbillentyűk, egérkattintás) a kapcsolók követik az éppen kijelölt szöveg stílusát.

A szerkesztés során a Windows vágólapot a szokott módon használhatjuk. A (7) gombokkal sorban kivághatjuk (cut), kimásolhatjuk (copy) a kijelölt szöveget a vágólapra, majd azt beilleszthetjük (paste) máshova. Ezeknek rendre a Ctrl+X, Ctrl+C, Ctrl+V billentyűkombinációk felelnek meg. A vágólap közös a Windows összes programjára, ezért a kivágott/kimásolt szöveget más komplex szövegszerkesztőbe (pl. Wordpad) is beilleszthetjük, illetve egy ott megformázott szöveget beilleszthetünk a (10) mezőbe (ilyenkor természetesen az "idegen" szöveg esetleges egyéb formázásaiból csak a félkövér, dőlt és aláhúzott stílusok maradnak meg).

Ha hibát vétettünk a szerkesztés közben, a (6) gombok baloldalijával, illetve a Ctrl+Z billentyűkombinációval visszavonhatjuk a műveleteket; rendre egyiket a másik után. Amennyiben meggondoltuk magunkat és mégse szeretnénk a visszavonást, a műveletet a jobboldali gombbal vagy a Ctrl+R billentyűkombinációval megismételhetjük. Figyelem! Ha visszavonás után módosítunk a szövegen (beírunk, törlünk vagy a betűstílust változtatjuk), többé – értelemszerűen – már nem tudunk egy visszavont műveletet megismételni.

Az (1) mezőbe írhatjuk be a dia nevét, ez a szerkesztő mező tetején is megjelenik épp úgy, ahogyan a vetített képen látszani fog. Ne feledjünk el ilyen címet adni a diának, mivel minden listában ez a név fog megjelenni. Jelenleg nem használatos a (2) mező, további fejlesztések után itt a versszak nevét módosíthatjuk majd.

A munkát az [OK] gomb (11) lenyomásával fejezhetjük be a változások rögzítésével, vagy a [Mégsem] gomb lenyomásával rögzítés nélkül kiléphetünk a szerkesztésből.

A program fejlesztési terveiben szerepel, hogy ezt a szerkesztő ablakot az összes diatár bármely versszakának módosítására felhasználhassuk, így a .DTX fájlok jelenlegi közvetlen módosítására többé nem lesz szükség (ld. C függelék).

# **6. Profilok**

A vetítő rendszert, így a programot is általában több különböző ember (csoport) használja, eltérő célokra. Ilyenek lehetnek pl. a népénekes misék mellett a gregorián, Taize-i és gitáros misék, ifjúsági misék, ájtatosságok és egyházzenei programok, lelkigyakorlatok, stb. A felhasználók is különbözőek, a helyi orgonisták mellett vendég kántorok, hittanosok és cserkészek is kezelhetik a programot. Ezeknek a személyeknek, illetve csoportoknak érthetően eltérőek a programmal szemben támasztott igényeik és elvárásaik, különböző a tudásuk, a céljaiktól függően más-más beállításokat szeretnének használni.

Ezért a programban lehetőség van úgynevezett profilokat létrehozni és kezelni. A profil lényegében a program megjelenését és viselkedését határozza meg. Akárhány profilt létrehozhatunk, amelyek közül mindig pontosan egy lesz aktív. Ily módon különböző emberek, illetve csoportok úgy használhatják egymástól függetlenül a közös programot, mintha az csak nekik lenne installálva és beállítva.

A program indításakor vagy egy eleve megadott profil lesz aktív, vagy pedig megjelenik a jobboldalon látható listaképernyő (7. ábra). Ebben a listában kell megjelölni a használni kívánt profilt, és attól kezdve az lesz az aktív. A beállításoktól függően a későbbiekben is lehet profilt váltani a programból való kilépés nélkül, erre vonatkozóan ld. 7. fejezetet!

A hardver-beállítások (hálózat-kezelés, soros gombsorillesztő és a projektor forgatási beállításai) természetesen közösek mindenki számára, de a többi beállítás minden profilra a többitől függetlenül módosítható. Minden profilban egyedileg megadható

- a háttér, a betűk, a vetítés színe
- a vetítési betűtípus és méret, a címsor-méret, a behúzás
- a listák betűmérete
- a háttérkép
- a DIA fájlok mentési könyvtára
- a diák kis sárga előképének megjelenése
- a funkcióbillentyűk megjelenése és hozzárendelése
- a használandó diatárak

![](_page_17_Picture_15.jpeg)

**6. ábra** 

Ezek módosítása a beállítások során történhet, ld. 7. fejezet!

A fentiek mellett az egyes profilokat korlátozhatjuk a program beállításainak módosításában. Ez a korlátozás védi a többi felhasználót, de adott esetben az illető profilhasználót is segíti. Pl. ha a vendég kántoroknak nem tesszük lehetővé, hogy a beállításokon változtassanak, akkor nem fog váratlan problémákkal (pl. olvashatatlan vetítési színekkel, vagy túl apró betűkkel, elrejtőzött vagy fölösleges diatárakkal) szembesülni egy kisegítő orgonista, aki a programot kevéssé ismeri.

A következő jogosultságokat lehet szabályozni:

- (A) Módosítás. Akinek nincs módosítási joga, a beállító ablakban (ld. 7. fejezet) lényegében semmit nem változtathat. Módosítási jog birtokában a profilt használó a fent felsorolt beállítások mindegyikét átállíthatia.
- (B) Más profilok módosítása. Ezzel a joggal a profil felhasználójának módjában áll a többi profil fenti beállításait megváltoztatni.
- (C) Hardver-beállítások módosítása. Akinek erre joga van, az a projektor vetítési paramétereit (margók és forgatás, szinkron-pontok), valamint a program üzemmódját és hálózati beállításait megváltoztathatja. Ezek a beállítások minden profilra közösek.
- (D) Profil-módosítás. Ezzel a joggal a program használójának lehetősége van új profilok létrehozására, a meglévők módosítására és törlésére. Megadhatja a program indulásakor használandó profilt, illetve a többi profil jogosultságait is beállíthatja.
- (E) Profil-váltás. Akinek ilyen joga van, az a saját profilja helyett másikat aktivizálhat a programból való kilépés nélkül.
- (F) Jelszó használat. Ha jelszó-használatot írunk elő egy profil számára (ez tehát nem annyira jog, mint kötelesség), akkor a felhasználó csak a jelszó helyes begépelése esetén tudja a profilt használni.

Mindig legyen legalább egy olyan profil, amelyiknek profil-módosítási joga van (erre a program is ügyel). Ez a felhasználó tudja kezelni, karbantartani a profilok állapotát: létrehozni új profilt, törölni egy felesleges régit, beállítani a profilok jogosultságát, módosítani a jelszót stb. Ebből következőleg viszont nem célszerű, ha minden profilnak van ilyen jogosultsága. Hiszen e jog birtokában közvetlenül vagy közvetve mindenre lehetősége van a

felhasználónak. Legjobb, ha van egy "adminisztrátor" vagy "rendszergazda", aki összefogja a profilok kezelését, a többieknek pedig ilyen teljes körű joguk nincs.

Hasonlóképpen a hardver-beállítási lehetőség sem kell mindenkinek, csak egy (vagy néhány) embernek, nehogy valaki tévesen módosítsa a hálózati paramétereket. Legjobb, ha a fent említett adminisztrátor vagy rendszergazda állítja be a hardvert is, a többi profil felhasználói pedig nem.

Más profilok beállításait is csak néhány embernek tegyük módosíthatóvá. Ezzel a joggal ők lényegében felügyeletet gyakorolhatnak a többieken, hiszen tudtuk és beleegyezésük nélkül módosíthatják azoknak a betű- és színbeállításait. Legegyszerűbb, ha szintén csak a fenti rendszergazda kap ilyen jogosultságot, esetleg néhány tapasztalt, a program kezelésében járatos felhasználó vagy csoport.

Tulajdonképp magát a módosítást is kikapcsolhatjuk a legtöbb profilban, hiszen a normál program-használóknak nincs rá szükségük, hogy rendszeresen állítgassák a színeket vagy egyéb paramétereket. Elég egyszer beállítani azokat, majd a továbbiakban nem kell módosítani. Különösen a vendégek és a közösen használt profilok esetén érdemes a módosítási jogot elvenni, így minimálisra csökkenthetjük a másoknak okozott esetleges bosszúságot.

A programot indíthatjuk úgy, hogy egy előre beállított profil legyen az aktív, vagy induláskor lehet profilt váltani (7. ábra). Ez utóbbi esetben kisebb a jelentősége annak, hogy a program használata közben lehessen másik profilt aktivizálni, mindazonáltal ez a jogosultság tetszés szerint megadható bármelyik profilnak. Ha viszont úgy állítjuk be a programot, hogy kérdés és választási lehetőség nélkül egy adott profil beállításaival induljon, ennek a bizonyos profilnak legyen profil-váltási joga; másként a többi profil felesleges is, hiszen nem érhető el.

Végül mindazon profilokat, melyeknek jogokat adtunk módosításra, a hardverparaméterek vagy a profilok beállítására, védhetjük azzal, hogy jelszó használatát engedélyezzük számukra. Legalább a fentebb említett adminisztrátor vagy rendszergazda profilját érdemes jelszóval védeni! Itt kell megemlíteni, hogy a legelső profil minden körülmények között egy általános, nem törölhető és jelszóval sem védhető profil. Ennek igazi célja, hogy bárki hozzáférhessen a programhoz különösebb varázslások nélkül.

Természetesen a profilok használata nélkül is működik a program. Ha nem hozunk létre új profilokat, ez a bizonyos alapértelmezett profil lesz az egyetlen, a program nem kérdez rá, hanem eleve ezt aktivizálja. A profilok használata helyett választhatjuk a tipikus Windows-os utat is: egy közösen elérhető könyvtárba (tipikusan a "C:\Program Files\" alá) telepítjük a programot, és a különböző felhasználók a Windows bejelentkezést használják (akár jelszóval védve). Ez esetben a Diatár program minden felhasználó számára úgy viselkedik, mintha csak neki, egyedileg lenne telepítve. Ennek a módnak azonban az a hátránya, hogy az összes hardver-paramétert (vetítés, forgatás, soros kapcsolósor stb.) minden felhasználónak külön-külön be kell állítani, és minden felhasználónak a továbbiakban is módjában áll azokat megváltoztatni (nem tudjuk az erre vonatkozó jogokat érdemben korlátozni).

A 7. fejezet részletesen ismerteti a beállításokat, a profilok konkrét kezelését is ebben a fejezetben találjuk meg, a jogok módosításával és alkalmazásával együtt.

# **7. Beállítások**

A fő program-ablak (1. ábra) jobb alsó részén található a "Beállít" feliratú (13) gomb. Ennek megnyomásakor egy új ablak nyílik meg, melyben "fülekkel" lapozhatóan tematikusan több ablakrészre bontva találhatók meg a program beállításai. A jobboldali képen (7. ábra) látható a teljes ablak, itt az első fül az aktív ("Megjelenés"); a következő képeken csak a változó rész lesz kiemelve.

![](_page_21_Picture_202.jpeg)

![](_page_21_Figure_6.jpeg)

- (1) az OK gombbal a változtatásokat véglegesíthetjük, a "Mégsem" gombbal visszavonhatjuk
- (2) a felső fülekre kattintva a beállítások csoportjait találjuk meg.
- (3) Az aktuálisan módosítás alatt levő profil
- (4) profilváltást kérő gomb

A beállításokra általában a napi használat közben nincs szükség, legjobb, ha hozzáértő szakember egyszer elvégzi azt. A program kilépéskor elmenti az összes beállított paramétert (kivéve, ha vetítő üzemmódú a program), és induláskor visszatölti. A legtöbb paraméter eleve a használathoz legjobban igazodó értékekre van állítva, ha mégis szükség van a beállítások változtatására, körültekintően kell eljárni. Pontosan ezért a profilokban lehetőség van korlátozni a módosítási lehetőségeket.

A fenti ábra (3) listájában választhatjuk ki a módosítandó profilt. Minden beállítás erre a profilra fog vonatkozni (kivéve a hardver-specifikus és üzemmód beállítások, melyek közösek minden profilra). A listában lépkedve tehát megtekinthetjük (és esetleg módosíthatjuk) a többi profilt is. Csak akkor aktív a lista, ha az aktuális profilban jogunk van mások profilját módosítani, illetve más profilra váltani. Ez utóbbi esetben a lista melletti (4) gomb is aktív. Állítsuk át a listát a kívánt profilra, majd nyomjuk le az [Átvált] gombot. Ettől kezdve egy figyelmeztető felirat fogja jelezni, hogy a beállítások rögzítésekor másik profil aktivizálódik. Tehát a gomb lenyomásakor még semmi változás nem történik, csak ha a beállításokat majd rögzítjük! Fontos ezt tudnunk, az ablak fejléce is jelzi, hogy végig ugyanabban az aktív profilban vagyunk, amelyben elkezdtük a beállításokat.

### **Megjelenés**

A fenti 7. ábra mutatja a program megjelenéséhez tartozó beállításokat is, melyek az alábbiak:

- (5) színek beállítása
- (6) a vetítés betűtípusa
- (7) a dia szövegének betűmérete
- (8) a cím-felirat (ének és versszak) betűmérete
- (9) a különböző dia-listák betűmérete
- (10) szövegsorok baloldali behúzása
- (11) a háttérkép-fájl neve
- (12) DIA fájlok mentési könyvtára
- (13) a főablak képén (1. ábra) látható (15) kis sárga dia-kép időzítése
- (14) az egér-mutató kikapcsolása, ha a vetített képbe kerülne
- (15) a dia-szöveg automatikus méretezése
- (16) a projektor szinkronizálásának segítésére egy tájolópontot jelenít meg

Ennek az ablakrésznek az elemei csak akkor aktívak, ha a felső (3) listában a saját aktív profilunk van beállítva és jogunk van módosításra, illetve ha másik profil van beállítva és jogunk van más profilok beállításait módosítani. Ebben az ablakrészben lehet ugyanis a legtöbb megjelenési paramétert megváltoztatni, melyek minden profilra különbözőek. Kivétel a jobb alsó sarokban levő kapcsolók, ahogyan a keret alján levő szöveg is tájékoztat erről. Ezek ugyanis logikailag inkább a hardver-beállításokhoz tartoznak, módosításukhoz hardverbeállítási profil-jog kell.

A (5) nyomógombok sorra a dia háttérszínét, a szöveg (betűk) színét, valamint a kikapcsolt vetítés színét állítják be. Bármelyik gombra kattintva egy színválasztó ablak jelenik meg, ahol a képernyőn elérhető összes színből választhatunk. Vigyázat! A vetítő képernyő beállítható úgy is, hogy a vezérlő képernyőnél kisebb színfelbontású legyen, ez esetben az itt beállított színtől eltérő fog a vetítéskor megjelenni (ld. A. függelék "Dual Screen beállítása" részét).

### **Színválasztás**

Egy kis kitérőt kell itt tennünk a helyes színválasztás alapelvei felé. Természetesen bármilyen színkombinációt választhatunk, de nyilvánvalóan nem lesz minden színösszeállítás jól olvasható. Szakemberek egybehangzó javaslatait figyelembe véve elmondható, hogy míg

írott szövegnél (pl. könyvnél) a világos háttéren sötét betűk kedvezőbbek, addig vetítés esetén jobban olvashatóak és a szemnek kevésbé fárasztóak a sötét háttéren megjelenő világos betűk. Ennek oka, hogy a projektor nem tud sötétet vetíteni, csak világosat, tehát a sötét helyeken a háttérfények jelennek meg. Ezért pl. fekete alapon fehér feliratok vetítésekor a (környezettől függően) sötét háttérből kiemelkednek a világos betűk. Általában a fekete (sötétkék, mély bordó, stb.) háttéren fehér (sárga, ciánkék, stb.) szöveg a legjobban olvasható; de természetesen a helyszín adottságai, a megvilágítás, a természetes fények helyzete határozza meg a ténylegesen alkalmazandó színösszeállítást. Ezért van a programban mód a tetszőleges beállításra.

Kikapcsolt vetítés esetén a projektor természetesen üzemben marad, csak dia-szöveget vagy -képet nem jelenít meg. Ilyenkor mindenképp a fekete háttér a javasolt; de természetesen tetszőleges más szín is beállítható. Különösen akkor érdekes ez, ha valamilyen háttérképet szeretnénk vetíteni. A dia-vetítés kikapcsolásakor ugyanis az üres háttérre egy kép is vetíthető, ezt a (10) mezőben kell megadni. Tetszőleges kép-fájlt beírhatunk ide, legjobb a fájlválasztó gombot használni, amely a mező jobb oldalán található.

A vetítéshez legolvashatóbb az ún. talpatlan lineáris betűtípus, tipikusan az Arial használata. A betűtípust a legördülő listából (6) választhatjuk ki. Külön megadhatjuk a dia (7) betűméretét és a címsor (8) méretét. Mindkettőt pontban mérik (csak tájékoztatásképpen: a pont az inch 1/72-ed része; például a tipikus gépelt szöveg – mint ez is – 12 pontos). A legjobb méretet kísérletezéssel lehet megállapítani. Célszerű a (15) kapcsolót bekapcsolni, ekkor a dia szövege automatikusan kicsinyítődik addig, míg az ablakba befér. Ez lehetővé teszi, hogy a betűméretnek (7) egy maximumot adjunk meg, és hosszabb versszak esetén szükség szerint kisebb lesz a tényleges méret.

Itt adhatjuk meg a listák (9) betűméretét. Ez a főablak és a dia-választó ablakok listáit teszi olvashatóbbá szükség esetén (alapbeállítása 10 pontos betű).

A (13) keretben a diák kis sárga előképét szabályozhatjuk. Ha bárhol egy énekrendben vagy diasorban egy dia fölé visszük az egérmutatót, kisvártatva megjelenik egy sárga téglalapban a dia szövege/képe kicsiben. A felső pipával ki is kapcsolhatjuk ezt a funkciót, vagy a belső két mezőben ezredmásodpercben adhatjuk meg a megjelenés késleltetését és a láthatóság idejét.

Egy gépen vezérelve és vetítve módunk van véletlenül is a kivetítendő kép fölé vinni az egérkurzort. A (14) kapcsolót kipipálva az egér ilyenkor eltűnik, hogy ne zavarja a híveket.

Speciális lehetőség a (16) kapcsoló. A projektorhoz hosszú RGB kábelt használva előfordulhat, hogy a dia szövegének elhelyezkedésétől függően a projektor folyamatosan másmás felbontásba próbál beállni. A kábel csillapításának hatására ugyanis nem érzékeli jól a szinkron-jeleket, és átméretezi a képet. Ezen javíthat ez a funkció, mely a képernyő bal felső és jobb alsó sarkában egy képpontot bekapcsol. Általában ez nem zavarja a vetítést, a projektor belső elektronikájának azonban kellő támpontul szolgál ahhoz, hogy a kép tényleges felbontását azonosítani tudja. Tehát erre a funkcióra csak akkor van szükségünk, ha a hosszú kábel miatt a projektor a diák váltásakor a felbontást is váltogatja.

## **Funkcióbillentyűk**

A második csoport a beállítások ablakában a funkcióbillentyűkhöz kapcsolódik. Egy speciális lehetőség, hogy az F1..F12 billentyűkhöz egy-egy diát rendelhetünk. Célszerű a leggyakoribb énekeket vagy ima-válaszokat felvenni ide, melyeket bármikor, egyetlen gombnyomással előhívhatunk az énekrend megzavarása, vagy

![](_page_24_Picture_5.jpeg)

**8. ábra** 

különösebb keresgélés nélkül. Ez az ablakrész is csak akkor lesz aktív, ha a felső mezőben (7. ábra (3) lista) a saját aktív profilunk van kiválasztva és van jogunk a módosításra, illetve bármely más profilt választottunk és van jogunk más profilok beállításait módosítani.

- (1) a lehetőség engedélyezése/tiltása
- (2) a funkcióbillentyűk listája
- (3) egy adott billentyű-hozzárendelés módosítása

A (1) kapcsolóval kikapcsolhatjuk ezt a funkciót, ha nincs rá szükségünk. Ilyenkor a fő program-ablakból (1. ábra) a (6) gombsorok is eltűnnek. A listában (2) a pillanatnyi összerendelést láthatjuk. Egy sorra ráállva a módosító (3) gombbal átírhatjuk a funkcióbillentyűhöz rendelt diát, illetve törölhetjük az összerendelést (ld. 3. ábra).

## **Távvezérlő**

Speciális lehetőség egy soros portra illeszkedő távvezérlő kapcsolósor használata. A

program e nélkül is működtethető, de különösen a diavetítőhöz szokott kántorok fogadhatják örömmel az ismerős léptető

![](_page_24_Picture_203.jpeg)

**9. ábra** 

gombokat. Ezeket egy dobozba vagy lapra szerelve az orgona játszóasztalára lehet helyezni, ily módon a vetítés ki/bekapcsolása és a diák váltása egyszerűvé és orgonálás közben is kényelmessé válik. A jobboldali képen (9. ábra) a távvezérlő beállításai láthatóak:

- (1) a módosítások engedélyezése
- (2) soros port megadása
- (3) ismétlési frekvencia megadása
- (4) a gombok feladatának kiválasztása
- (5) az aktív állapot beállítása

Ez a beállító ablak a távvezérlő lehető legáltalánosabb használatát engedi. Általában jók az eredeti paraméterek, de szabadon átalakíthatjuk. Csak akkor változtathatunk a beállításokon, ha profilunknak van hardver-módosítási joga. A véletlen módosítást igyekszik gátolni még a (1) kapcsoló is; minden egyéb beállítás előtt először ki kell pipálnunk. A soros portot a listából (2) válasszuk ki. Ha nincs távkapcsoló a rendszerhez illesztve, a "(nincs)" feliratú első sort használjuk.

A távkapcsoló nyomógombjai ismétlik funkciójukat a (3) beállításnak megfelelően. Tehát pl. a továbbléptető gombot nyomva tartva több diát is átugorhatunk. Beállíthatjuk a lenyomás utáni első ismétlés késését, valamint a további ismétlések közti időt. Mindkettő kikapcsolható, illetve 0,1-től 1 másodpercig változtatható.

A (5) kapcsoló változtatása azt okozza, hogy pl. a diák léptetése nem a gomb megnyomásakor, hanem felengedésekor történik. Leginkább lenyomásra bontó gombok használata esetén van értelme ennek a kapcsolónak.

Végül a (4) legördülő listákkal külön-külön megadhatjuk a távvezérlő gombjainak ill. kapcsolóinak szerepét. Tágas listából választhatunk, de általában érdemes az eredetit, vagy ahhoz hasonló beosztást használni, pl. 1.ki/be 2.előre, 3.vissza; vagy 1.bekapcs, 2.kikapcs, 3.léptetés, 4.irányváltó. A lehetséges funkciók:

- Vetítés ki/be kapcsoló a kapcsoló zárásakor a vetítést engedélyezi
- Vetítés ki/be nyomógomb egyik lenyomásra bekapcsolja a vetítést, következőre kikapcsolja
- Háttérkép ki/be kapcsoló a kapcsoló zárásakor (kikapcsolt vetítés esetén) a háttérképet is megjeleníti
- Háttérkép ki/be nyomógomb mint a vetítésnél: a háttérképet engedi/tiltja lenyomásonként váltakozva
- Vetítés be nyomógomb, lenyomásakor bekapcsolja a vetítést
- Vetítés ki lenyomásakor kikapcsolja a vetítést
- Háttérkép be gomb, melynek lenyomása a háttérkép megjelenését engedélyezi
- Háttérkép ki lenyomása kikapcsolja a háttérkép vetítését
- Vetítés ki, háttérkép be nyomógomb, mely kikapcsolja a vetítést és megjeleníti a háttérképet
- Vetítés ki, háttérkép ki ez pedig a vetítést is, a háttérképet is kikapcsolja
- Irányváltó kapcsoló a kapcsoló egyik állásban előre, másikban hátra váltást tesz lehetővé
- Irányváltó gomb minden lenyomása megfordítja a léptetés irányát
- Léptetés az előző két funkció függvényében előre vagy hátra lép a diák közt
- Ének léptetés mint az előző, de egész éneket ugrik előre vagy hátra
- Következő dia előre lép a következő diára
- Előző dia visszafelé lép az előző diára
- Következő ének előre lép a következő ének első versszakára
- Előző ének visszafelé lép az ének, illetve az előző ének első versszakára
- F1..F12 funkcióbillentyű megegyezik azzal, mintha az adott billentyűt lenyomtuk volna a klaviatúrán

## **Üzemmód**

Ebben a beállítási részben a program hálózatos üzemmódját, illetve a képernyőkezelést állíthatjuk be. A részletek miatt az A. és B. függeléket is érdemes elolvasni. A beállító ablak kinézete a következő képen (10. ábra) látható.

- (1) megadhatjuk a vezérlő és a vetítő képernyőt.
- (2) a program üzemmódja két-képernyős, vezérlő vagy vetítő lehet
- (3) hálózat használata esetén a közös könyvtár elérési útja
- (4) a vetítő gép IP címe
- (5) a kommunikációra használt TCP/IP port száma
- (6) a vezérlő programból kilépés esetén a vetítő program (és gép) leállítása

Az A. függelékben olvasható, hogy a program vagy egy gépen fut, két képernyőt használva (egyet vezérlésre, egyet vetítésre), vagy pedig két – hálózaton összekötött – számítógépen, melyek közül az egyik vezérlő, másik vetítő gépként funkcionál. A programnak tehát így összesen három üzemmódja van, melyek közül a (2) gombsorral választhatunk. Vigyázat! A harmadik ("Hálózatos gép: /VETITO") üzemmódot választva a program **nem menti el** a beállításait, hiszen ilyenkor a vetítési paramétereket a hálózaton keresztül kapja. Ez

![](_page_27_Picture_209.jpeg)

![](_page_27_Figure_4.jpeg)

lehetővé teszi, hogy a vetítő gépen a program önállóan is használható legyen, esetleg más beállításokkal, mint hálózatos üzemben. Viszont ügyelnünk kell arra, hogy először minden paramétert (így a közös könyvtárat, illetve az IP portot) állítsunk be, majd a programot állítsuk vissza "Egy gép, két képernyő" üzemmódra, mentsük a beállításokat, és lépjünk ki a programból. Ezek után, ahogyan a (2) gombsor feliratai is sugallják, a program /VEZERLO illetve /VETITO parancssori paraméterrel azonnal a megjelölt üzemmódban indítható.

Amennyiben egy gépen futtatjuk a programot, a (1) listák segítségével beállíthatjuk, melyik képernyőt kívánjuk a program vezérlő képernyőjének és melyiket vetítő képernyőnek használni. Természetesen hálózatos üzemmódok esetében is módunk van ugyanerre.

A B. függelékben olvasható, hogy a hálózati kapcsolat két különböző módon is megvalósulhat. Egyik esetben IP-alapú hálózati protokollra van szükség, a másik esetben egy megosztott könyvtárra.

A közös könyvtár pontos elérési útját a (3) mezőbe kell beírni. Ezt a vezérlő és a vetítő számítógépen külön-külön meg kell tenni, hiszen a két gépen eltérő lehet a könyvtár elérési útja. Pl. a vetítő gépen a C:\DIATAR\TAVOLI mappát megosztjuk, a vezérlő gépen pedig ezt a könyvtárat Z: meghajtóként csatlakoztatjuk, akkor a vetítő gépen a  $C:\D{DIATAR\TAVOLI}$ " mappát kell megadnunk, a vezérlő gépen pedig  $Z:\Y$  a helyes felirat a (2) mezőben.

Az IP-címet csak a vezérlő gépen kell beírni a (4) mezőbe; a vetítő gép ilyenkor várja a vezérlő program jelentkezését, annak tehát nem kell ismernie a másik címét. A vezérlő gépen futó programnak viszont be kell írni a vetítő gép IP-számát vagy esetleg a gép nevét a (4) mezőbe. Mindkét gépen azonos port-számot kell megadni a (5) mezőben.

Hálózaton keresztüli használat esetén mód van a vezérlő számítógépről kikapcsolni a vetítő programot vagy akár a vetítő számítógépet is. A (6) kapcsolói többféle értelemszerű lehetőséget biztosítanak erre. Amennyiben nem használjuk ezeket a lehetőségeket, a vetítő programból a szokásos Alt+F4 billentyűkombinációval léphetünk ki.

### **Forgatás**

A legtöbb projektor saját menürendszere lehetővé teszi, hogy a vetített képet tükrözzük: fejjel lefelé, illetve a vászon hátulja felől tud fordított képet vetíteni. Derékszögben elforgatott vetítésre azonban általában nem képesek a projektorok, ezért a program lehetővé teszi, hogy jobbra-balra 90°-ban elfordítva vetíthessük a diákat. Ha esetleg a projektor nem tudná a fent leírt tükrözéseket, a program képes mind a nyolc lehetséges forgatási irányt (ld. 11. ábra) előállítani.

![](_page_28_Figure_5.jpeg)

![](_page_28_Figure_6.jpeg)

- (1) tükrözött vetítési mód (hátulról vetített kép)
- (2) elforgatás jobbra
- (3) fekete margók a vetített kép körül
- (4) a vetített kép előnézete

Amennyiben a projektorral nincs lehetőség hátulról vetítés céljára tükrözött kép létrehozására, a program segítségével létrehozhatjuk a (1) kapcsolóval. A fent említett derékszögű elforgatásokat a (2) gombsorral állíthatjuk be. Ilyenkor a számítógép kimenetén a (4) képnek megfelelő ábra fog megjelenni; ennek megfelelően kell a projektort felszerelni, hogy a vetítővásznon a hívek által olvasható kép jöjjön létre.

Néhol nem sikerül a projektort pontosan a vetítővászon által megkövetelt távolságra installálni (hiszen a templom berendezése ezt nem mindig teszi lehetővé). Ilyenkor segíthet a program által a kép köré vetített margó, fekete keret, melynek mértékét a (3) mezőkben képpontonként állíthatjuk be. Ezzel lehetőség van a képet kissé csökkenteni és pontosan elhelyezni. Természetesen ennek eredménye relatív felbontás-romlás lesz, hiszen a ténylegesen kivetített kép mérete (pixel-száma) csökken.

A (4) mező a számítógép kimenetén megjelenő képet mutatja. Az egérrel a fehér "vászonra" kattintva azt odébb tologathatjuk, a piros méretező csíkoknál fogva pedig a margókat grafikusan változtathatjuk. Utána a pontos beállításhoz használjuk a (3) szerkesztő mezőket.

## **Diatárak**

Számos úgynevezett "diatár" alkotja a program dia-készletét. Ezek funkcionális csoportba rendezett énekeket és szövegeket tartalmaznak, mint pl. a SzVU!, Éneklő Egyház vagy a "Sárga Könyv" énekei, illetve az ordináriumok és zsoltárválaszok. Bárki maga is alkothat saját céljaira ilyen

![](_page_29_Picture_164.jpeg)

összeállításokat (nálunk pl. a gitáros énekkarnak van egy énekes füzete, amelynek jelentős részét begépelték egy külön diatárba). Viszont nem mindenkinek kell az összes diatár. A kántorok nem használják a taize-i énekeket, a gitárosok pedig nem vetítenek a SzVU! diáiból. Ezért mód van rá, hogy a beállításokban elrejtsünk bizonyos diatárakat. A jobboldali kép (12. ábra) mutatja a beállításoknak ezt az ablakrészét. Minden profilban külön-külön meg lehet adni, mely diatárakat akarjuk látni. Amelyik sorból a listában kivesszük a pipát, az nem fog megjelenni egyetlen listában sem.

## **Profilok**

A beállításoknak a jobboldali képen (13. ábra) látható része a profilok módosításával foglalkozik. Az ábra számozott részei az alábbiak:

![](_page_29_Figure_9.jpeg)

![](_page_29_Figure_10.jpeg)

- (1) új profil létrehozása
- (2) a jelenlegi profil módosítása
- (3) profil törlése
- (4) program indulásakor aktivizálandó profil

A program indulásakor kétféle módon viselkedhet a program. Ahogy az ábra bekeretezett (4) részében látjuk, jelenleg az "(általános)" profillal indul el a program. A listából bármelyik létező profilt választhatjuk, arra azonban ügyeljünk, hogy ennek a profilnak legyen profil-váltási joga, másként a többi profil semmiképp nem lenne többé elérhető. Ha azonban azt választjuk, hogy a program kérdezzen rá induláskor az aktivizálandó profilra, akkor a 6. fejezetben részletezett módon induláskor egy külön listából (ld. 6. ábra) választhatjuk ki a használandó profilt.

Ahogyan a beállítások többi részén, itt is az ablak legfelső sávjában aktuálisnak megadott profilra (7. ábra (3) lista) vonatkozik a módosítás és a törlés. Fontos tudni, hogy a legelső profil nem törölhető, az egy amolyan általános, mindenki számára használható profilnak van szánva. Módosításkor és új profil létrehozásakor egyaránt a jobboldali képhez (14. ábra) hasonló jelenik meg, a számozott részek az alábbiak:

![](_page_30_Picture_188.jpeg)

- (1) profil neve
- (2) módosítási jog
- (3) más profilok beállításának joga
- (4) hardver-beállítás joga
- (5) profil-módosítás joga
- (6) profil-váltás joga
- (7) jelszó-használat
- (8) a jelszó-megadó szöveg-mezők
- (9) [OK] gombbal rögzíthetjük a beállításokat, [Mégsem] a visszavonás

A profilnak tetszőleges nevet adhatunk, de nem lehet két profilnak azonos neve. A név alatt zöld felirat tájékoztat arról, amikor a legelső, alapértelmezett profilt módosítjuk. Ennek a profilnak minden beállítását módosíthatjuk, de nem törölhetjük és nem védhetjük jelszóval. A kipipálható sorok a 6. fejezetben ismertetett jogosultságok megadására szolgálnak. Ha a jelszó használatot (7) engedélyezzük (azaz előírjuk), aktív lesz az alatta levő két (8) sor, melyekbe a használandó jelszót kell beírni kétszer, egybevágóan (jelszó helyett szokás szerint csillagok jelennek meg). A jelszóra nincs megkötés, lehet üres is; kis- és nagybetűk különbözőnek számítanak, ezért a [CAPS LOCK] billentyű (váltó-rögzítő) állapotára ügyeljünk jelszó megadásakor. A program néhány alapvető biztonsági szabályra ügyel (pl. legalább egy profilnak mindig legyen profil-módosítási joga), de ezeket a beállításokat mindenképp érdemes alapos megfontolás után megtenni. Ezért is célszerű, hogy ne legyen túl sok embernek joga a profilok beállításait módosítani.

Fontos tudni, hogy minden profil-módosítás, létrehozás és törlés, valamint az indítási profil csak a beállító ablak (7. ábra) bezárásakor (a [Rögzít] (1) gombbal) lépnek életbe; rögzítésre pedig a programból való kilépéskor kerülnek.

# **A. Koncepció**

Legelőször ismerkedjünk meg azokkal az alapelvekkel, melyekre a program épül. Ezek a program használóinak is hasznos tudnivalók, hogy értsék az általuk használt rendszer működését. Ugyanis nem csupán egy használandó programról van szó, hanem egy rendszerről, mely a program által vezérelt/felhasznált eszközökből áll.

Az alábbi rajz (15. ábra) bemutatja a rendszer vázlatos felépítését.

![](_page_32_Figure_5.jpeg)

![](_page_32_Figure_6.jpeg)

Jelölések:

- (A) a kezelővel való kapcsolattartás eszközei
- (B) a vezérlő programrész
- (C) a vetítő programrész
- (D) a hívek számára vetítés eszközei (a vetítővászon nincs feltüntetve az ábrán)
- (1) A program használója, kezelője a monitoron, vagy laptop beépített képernyőjén láthatja a program állapotát,
- (2) a billentyűzet és egér segítségével ad utasításokat,
- (3) opcionálisan egy gombsorral is ki/be kapcsolhatja a vetítést, illetve léptetheti a diákat.
- (4) A vezérlő programrész kapcsolatban áll egy diatár-adatbázissal,
- (5) és az összeállított énekrendeket is el lehet menteni a számítógépre, később pedig bármikor újra betölteni.
- (6) Belső vagy külső kapcsolat van a vezérlő és a vetítő programrészek között
- (7) és valamilyen külső kapcsolat a vetítő programrész és a projektor között.

E kissé aprólékos rendszerrajz azt szeretné bemutatni, hogy a program kezelője lát maga előtt egy vezérlő képernyőt, ahol beállíthatja a vetítés minden paraméterét, maga a vetített kép pedig egy másik programrészben jön létre.

Ezért a rendszernek több megvalósítása is lehetséges a helyi adottságoktól függően:

- a. a (B) és (C) részek egybe vannak építve, egy számítógép vezérel és ugyanez a gép vetít, a (6) kapcsolat ilyenkor csak elméletben, a program belsejében létezik, a (7) viszont egy hosszú kábel vagy rádiókapcsolat
- b. a (C) és (D) részek vannak egymás közelében elhelyezve, ekkor a (7) kábel viszonylag rövid, a (6) pedig hálózati kábel vagy rádiókapcsolat.

Fizikailag az (A) és (D) részek egymástól távol helyezkednek kell, a feladat tehát az, hogy a kettő közti távolságot valamilyen módon áthidaljuk. Ehhez vagy a (7) kimenő videojelet kell messzire vinni (a. eset), vagy a (6) belső vezérlést (b. eset). Mindkettő tényleges megvalósítására számos lehetőség van, melyeket a program támogat.

A videojel átvitelére (a. eset):

- Kb. 50-60 méter hosszig lehet RGB monitorkábelt kapni. Az ilyen kábel igen drága, és egy hosszúság után a jel átvitele bizonytalanná válik. A Diatár program képes segíteni a projektor szinkronizálását a hosszú kábelen (ld. 7. fejezet, 7. ábra (16) pont).
- Kompozit videojel nagyobb távolságra átvihető koaxiális kábelen, a legtöbb mai videokártya támogatja a TV-jel kimenetet, a projektorok pedig képesek azt fogadni és megjeleníteni. Ám a felbontás és a képminőség igen gyenge.
- Ilyen kompozit videojel átvitelére létezik rádió-távkapcsolat is. Ennek előnye, hogy nincs szükség kábelezésre, azonban a felbontás és a képminőség ugyanolyan gyenge.
- Néhány (általában drága) projektor képes hálózaton keresztül videojelet fogadni. Ennek a megvalósításnak előnye, hogy a hálózati kábel igen hosszú is

lehet, de a projektorok speciális adatátviteli protokollt használnak, egy kis segédprogrammal lényegében "lelopják" a számítógép képét. Mivel a vetítendő képernyő nem mindig adható meg szabadon, a Diatár programban beállítható a vezérlő és a vetítő képernyő.

• Olyan projektor is létezik, melyben WiFi csatoló van, ez rádiós hálózaton keresztül kommunikál. Így (némi többlet költségért cserébe) nincs szükség kábelezésre, egyebekben az előzővel mindenben egyezik.

A belső vezérlés átvitelére (b. eset) valamilyen hálózatot kell telepíteni. Ez lehet sodrott érpár vagy koax-kábel, WiFi vezetéknélküli rádió-hálózat stb. A program egy megosztott közös könyvtáron vagy szabványos IP kapcsolaton keresztül is tud működni. E megoldások két számítógépet igényelnek, ám ez esetben lehetőség van a projektornál lévő gép független használatára is. Így lelkigyakorlat, gitáros mise, kántor nélküli szertartás, filmvetítés stb. esetén nincs szükség a karzatról vetíteni.

### **"Dual Screen" üzemmód beállítása**

Az a. esetben egy számítógépre van szükség, ám annak többképernyősnek kell lennie (úgynevezett "dual screen" üzemmódú videokártya). Manapság talán minden laptop, és a legtöbb modern asztali gép tudja ezt az üzemmódot, a Windows XP pedig támogatja a megvalósítást.

A felhasználó szemszögéből úgy lehet tekinteni, mintha két külön videokártya lenne a számítógépben, két külön képernyővel. Alaphelyzetben csak az egyik képernyő üzemel, a másik inaktív. Amennyiben a másodlagos kimenetre csatlakoztatunk egy monitort vagy projektort, bekapcsolható a második képernyő. Ez esetben is két üzemmód van. Első esetben a második képernyő az elsőnek tükörképe ("mirror" mód), ugyanaz látható mindkét képen. Meg kell jegyezni, hogy számos program, például a videolejátszók ilyenkor is csak az elsődleges képernyőn jelenítik meg a képet, ezért sok videokártya vezérlő-programja lehetővé teszi annak megadását, hogy melyik legyen az elsődleges ("primary") kimenet. Másik üzemmód a "dual screen" mód (számunkra ez az érdekes), ilyenkor a két képernyő teljesen függetlenül üzemel. A Windows XP operációs rendszerben ezt az üzemmódot úgy lehet használni, hogy az asztal lapja meg van növesztve, "ki van terjesztve" a melléhelyezett második képernyőre. Mindkét képernyőn ugyanaz a háttérkép (asztallap, desktop) látszik, az egér folyamatosan átmozgatható egyik képernyőről a másikra, az ikonok és ablakok is áthúzhatóak. Ilyenkor is van egy elsődleges képernyő: ezen indulnak el a programok, itt vannak általában az asztal ikonjai (Sajátgép, Lomtár stb.) és a Tálca a Start gombbal. A másodlagos képernyő pozíciója és felbontása az elsődlegestől függetlenül állítható.

Számos videokártya a második mellett egy harmadik képernyőt is tud kezelni, ez általában TV kimenet (kompozit video jel); a fenti lehetőségek (üzemmód, elhelyezés, felbontás) ugyanúgy vonatkoznak erre is.

A konkrét beállítás a számítógéptől és a videokártya meghajtó-programjától függ, ezért itt csak általános iránymutatást lehet adni.

Néhol már a BIOS-ban engedélyezni kell a videokártya ilyen működését.

Számos videokártya csak akkor teszi lehetővé a másodlagos képernyő bekapcsolását, ha a számítógép indításakor rá van kötve mindkét kimenetre egy monitor vagy projektor. Figyelem! Általában a projektornak nem kell bekapcsolva lennie (de áramot kell kapnia, hogy jelezni tudjon), kikapcsolt állapotban is képes felismertetni magát a számítógéppel.

Az operációs rendszeren belül a Start gomb  $\rightarrow$  Beállítások  $\rightarrow$  Vezérlőpult  $\rightarrow$ Megjelenítés menüpontnál lehet a videokártyát konfigurálni. Ugyanezt az asztalra jobb egérgombbal kattintva és a "Tulajdonságok" menüpontot választva elérhetjük.

Egy ablak jelenik meg, ahol az asztal kinézetét, színeit, háttérképét, a képernyővédőt stb. állíthatjuk be. Az utolsó "fül" az ablakban a "Beállítás". Itt felül egy kép látszik egy monitorral és abban két téglalappal, mely a képernyőket szimbolizálja. A téglalapon jobb egérgombbal kattintva "Csatlakozás" menü jelenik meg, mellyel bekapcsolhatjuk a másodlagos képernyőt. A kép alatt van egy kapcsoló "asztal kiterjesztése erre a monitorra" felirattal. Ez is legyen kipipálva. A módosításokat az "Alkalmaz" gombbal aktivizálhatjuk. Ekkor már egy üres asztalnak meg kell jelennie a másodlagos képernyőn. Ennek felbontását ugyanitt az ablak alsó felén állíthatjuk be.

Amennyiben az ablak felső felén nincs két téglalap, a monitor vezérlő programját kell beállítanunk. Az ablak alsó részén található egy "Speciális" feliratú gomb, mely egy újabb ablakot jelenít meg. Ebben a videokártya és a monitor tulajdonságait lehet szabályozni. Általában van egy vagy több fül, melyen a videokártya extra lehetőségeit állíthatjuk be. Itt kell "mirror", "dual", "secondary output", "external monitor" vagy hasonló feliratokat keresnünk.

### **Diasorok és énekrendek**

A teljes diatár több diasorra van szétbontva tematikusan, pl. ordináriumok, Éneklő Egyház énekei, vasárnapi zsoltárok, stb. Így könnyebb kezelni és a szükséges diát megtalálni. A diasorok külön fájlokban találhatóak (ld. C. függelék), ezeket a program elindításkor beolvassa, ezért a .DTX kiterjesztésű fájloknak a program saját könyvtárában kell lenniük.

Az összeállított énekrendek is elmenthetőek és visszatölthetőek (ld. 4. fejezet). Minden énekrend külön állomány, ezért a rendszer kialakításakor célszerű egy saját mappát vagy átgondoltan kialakított könyvtárstruktúrát létrehozni az énekrendek mentésére, valamint megállapodni az egységes elnevezésekben. Ez nagyon fontos – különösen, ha többen is használják a programot –, mert ugyanaz az énekrend általában évente egyszer kerül elő, viszont az idők során nagyon sok elmentett énekrend összegyűlhet.

Itt szeretném megemlíteni, hogy a program fejlesztési tervei között szerepel egy olyan énekrend mentési/betöltési rendszer kidolgozása, mely az adott dátum ismeretében segíti a kántort az énekrend megtalálásában, illetve kialakításában. Így pl. ismeri az év állandó és mozgó ünnepeit, a hétköznapok és emléknapok rendjét, a Liturgikus Bizottság által ajánlott énekeket, az aktuális zsoltárokat, a tavaly ugyanezen napra, illetve ugyanezen ünnepre összeállított énekeket, stb.

## **B. Hálózati kapcsolat megvalósítása**

Az A. függelék részletesen ismerteti a kezelő és a projektor közötti összeköttetés módjait. Ennek néhány változatában (b. eset) két számítógép között kell hálózati kapcsolatot létrehozni. A hálózat létrehozásának az a célja, hogy a program két példánya (15. ábra (B) és (C) része) között kapcsolatot teremtsen.

Ilyenkor a két számítógépen futó két program eltérően funkcionál: a VEZÉRLŐ számítógépen a programnak csak a kezelőfelülete üzemel, a VETÍTŐ számítógépen pedig csak a kivetítendő kép megjelenítése működik. A két program közti összhangot a hálózat biztosítja.

Itt és a továbbiakban azért írom csupa nagybetűvel a VETÍTŐ és VEZÉRLŐ szavakat, hogy a két gépen futó (egyébként azonos) program eltérő működését kiemeljem. Tudni kell, hogy ilyenkor a programokat a /VEZERLO illetve /VETITO paraméterekkel (ékezet nélkül, de kis- és nagybetűvel egyaránt írható) is lehet indítani, így külön beállítás nélkül eleve a megadott üzemmódba kapcsolnak a programok.

Két módon is képes a VETÍTŐ és a VEZÉRLŐ program kommunikálni.

- a. ha a hálózat IP protokollt használ, használhatjuk azt a vetítési információk hordozására, ez közvetlen csatornát nyit a két program között
- b. általánosabb esetben csupán egy közösen használt (megosztott) könyvtárra van szükség, ilyenkor a két program fájlokon keresztül kommunikál

Az a. esetben a VETÍTŐ gép szerverként funkcionál, a VEZÉRLŐ programot futtató gép a kliens, mely kapcsolódik hozzá. Ehhez tehát a VETÍTŐ gép IP címét (fix IP cím) vagy gépnevét ismerni kell, valamint egy szabad portot is be kell állítani. Alaphelyzetben ez az 1024-es port, de 0..65535 között bármennyi lehet (pontosabban vannak foglaltak).

A b. esetben nincs meghatározva a kommunikációs protokoll, mindössze egy közösen, mindkét gépről elérhető könyvtárra van szükség. Windows hálózatban pl. mód van tetszőleges mappa megosztására, illetőleg egy más gépen megosztott mappához meghajtó-betűjelet lehet rendelni. Mindkét gépnek írási-olvasási jogokkal kell rendelkezni az adott könyvtárhoz, és mindkét gépen be kell állítani a programban a könyvtár elérési útját (ez lehet eltérő a két gépen!). Megjegyzendő, hogy ezt a kommunikációs módot használva hatékonyabb (kevesebb hálózati terhelést jelent), ha a megosztott könyvtár a VETÍTŐ gépen található; de ez nem előírás.

### **TCP/IP kapcsolat beállítása**

Mindkét számítógépen a hálózatokat úgy kell konfigurálni, hogy TCP/IP protokollt használjon (Beállítások  $\rightarrow$  Vezérlőpult  $\rightarrow$  Hálózati kapcsolatok). Lehetőleg fix IP-címe legyen a VETÍTŐ gépnek, de ha erre nincs mód, jól működő hálózat esetén a számítógép nevét is lehet használni cím helyett. Tűzfal-program használata esetén a Diatár programnak engedélyezni kell a hálózati kommunikációt a beállítandó portra.

A VEZÉRLŐ programban a beállításokban (ld. 10. ábra) álljunk (2) "Hálózatos gép: /VEZERLO" üzemmódba, és kattintsunk az "IP-szám:" feliratra. Ekkor a (4) mezőben megadhatjuk az IP-címet a szokásos formában, vagy beírhatjuk a VETÍTŐ gép nevét. A (5) mezőben egy port-számot kell megadni. Ez tetszőleges lehet a 0..65536 tartományban; de vannak foglalt, kötött funkciójú értékek. Az alapértelmezettként megadott 1024 általában szabadon használható.

A VETÍTŐ programban hasonlóképp járjunk el, de a (2) kapcsolón a harmadik üzemmódot válasszuk. Ilyenkor IP-számot (nevet) nem kell megadnunk, mert a VETÍTŐ program várakozni fog a VEZÉRLŐ program jelentkezésére. A portot azonban a két gépen azonosra kell beállítani. Az IP-kapcsolat hibája esetén a VEZÉRLŐ gépen egy piros csíkban tájékoztató felirat jelenik meg. Sajnos a hálózat csak a hiba kódját adja meg, dolgozom rajta, hogy itt értelmezhető szöveget kapjunk. A piros csík eltűnik, ha rákattintunk.

### **Közös mappán keresztüli kapcsolat beállítása**

Először egy közösen elérhető könyvtárat kell kialakítani. Ez lehet pl. egy külső fájlszerver mindkét gépen használatos mappája, vagy az egyik gép megosztott könyvtára. Most ez utóbbit tételezzük fel.

Legyen mondjuk a VETÍTŐ gépen a Diatár program a  $C:\D A$ Könyvtárban. Hozzunk létre ezen belül egy TAVOLI nevű üres mappát. Ha a Windows Intézőben erre a könyvtárra kattintunk a jobb egérgombbal, a megjelenő helyi menüben középtájon találunk egy "Megosztás és biztonság" feliratú menüpontot. Ha ilyen nem található, akkor ellenőrizze, hogy a hálózati beállításokban a fálj- és nyomtatómegosztás telepítve legyen. A fenti menüpontra kattintva megoszthatjuk (azaz hálózaton keresztül hozzáférhetővé tehetjük) a könyvtárat, egy külön nevet adhatunk neki (ezen a néven lesz látható mások számára) – legyen mondjuk "DIA" –, és az "Engedélyek" feliratú gombra kattintva írási jogot is kell adnunk a könyvtárhoz. Figyelem! Ez itt csak a legszokványosabb beállítási mód leírása, a Windows változat, segédprogramok és a hálózati, biztonsági beállítások függvényében más beállításokra is szükség lehet.

Ha sikerült megosztani a könyvtárat, akkor a program beállító ablakában a (3) mezőbe írjuk be a pontos elérési útját, esetünkben " $C:\D{DIATAR\TAVOLI}$ ".

A VEZÉRLŐ számítógépen először meg kell keresnünk a megosztott mappát. A "Hálózati helyek" az asztalon, vagy a Windows Intézőben található, azon belül a Microsoft Windows hálózat alatt meg kell jelennie a VETÍTŐ számítógép nevének (ha nem jelenik meg, akkor valószínűleg valamilyen hálózati beállítási probléma van). A számítógép nevére kattintva a megosztást fogjuk látni: esetünkben "DIA". A jobb egérgombbal rákattintva lesz egy "Hálózati meghajtó csatlakoztatása" menüpont. Itt egy betűjelet kell megadnunk, legyen ez mondjuk "Z:", és jelöljük be, hogy indításkor újracsatlakoztatást kérünk (a hálózat beállításától függően elképzelhető, hogy más paramétereket, pl. jelszót is meg kell adnunk). Ettől kezdve a VEZÉRLŐ számítógépen Z: lemezegységként használhatjuk a másik gép könyvtárát. Éppen erre van szükségünk.

Ha sikerrel jártunk, a VEZÉRLŐ programban a beállítás (3) mezőjébe a " $Z:\Y$ " feliratot írjuk.

### **Hálózati beállítások mentése**

Mivel a vetítő program hálózaton keresztül kapja a vetítési paramétereit, kilépéskor nem menti a beállításokat. Így lehetővé válik, hogy a vetítő program önállóan (kétképernyős módban) is használható legyen. Ezért tehát sikeres beállítások esetén az (1) OK gombra kattintás előtt állítsuk vissza a (2) kapcsolót "Egy gép, két képernyő" üzemmmódba és így nyomjuk le az OK gombot, majd a programból is lépjünk ki. Utána a programot /VEZERLO illetve /VETITO paraméterrel indíthatjuk, ekkor eleve a kívánt üzemmódba kerül a program. Létrehozhatunk pl. egy parancsikont a program számára az Asztalon, vagy az Indítópultban (hogy a gép indításakor a program is eleve elinduljon), a parancsikon "Cél:" nevű sorába a program neve után egy szóközzel írjuk be a fenti paramétert.

Megjegyzendő, hogy a VETÍTŐ programból kiléphetünk automatikusan a VEZÉRLŐ programból kilépve (ld. a beállító ablak (6) kapcsolóit), vagy pedig a szokásos Windows Alt+F4 billentyűkombinációval.

## **C. A .DTX fájlok szerkezete**

A program fejlesztési terveiben szerepel egy belső dia-szerkesztő funkció megvalósítása. Jelenleg is mód van egy diányi szöveg beírására (ld. 4. fejezet), de az új funkció segítségével a meglévő diasorok szövegei is módosíthatóak, átszerkeszthetőek lesznek. Az elképzelés szerint ez oly módon fog működni, hogy a diasorok egységét megőrizze, azaz egy későbbi központi frissítés ne írja felül a helyi módosításokat (pl. ha egy éneket más szövegváltozatban énekelnek).

Amíg azonban ez elkészül, a diasorok csak "kézzel" bővíthetőek. A későbbi frissíthetőséget szem előtt tartva mindenképp kerülendő a fő diasorok (pl. ordináriumok, SzVU!, ÉE, zsoltárok) bármiféle módosítása! Ezeket ugyanis még folyamatosan javítjuk, s jelenleg csak a gépen lévő változat felülírásával lehet frissíteni; ekkor pedig a helyi módosítások elvesznek. Az itt leírtak segítségével azonban nyugodtan létrehozhatunk saját diasorokat. Amennyiben a .DTX kiterjesztésű saját diasor-fájlunkat a program könyvtárába bemásoljuk, indításkor a program azt beolvassa és a többivel együtt használhatjuk.

Arra is ügyelnünk kell, hogy az énekrendek a diát a diasor+ének+versszak összetétel alapján azonosítja. Ezért ezeknek mindenképp egyedinek kell lenni (a diasor hosszú nevének az összes diasor között, az ének nevének a diasoron belül, a versszak számának az éneken belül)! A program nem ellenőrzi az azonos nevű énekek, azonos sorszámú versszakok meglétét, ám egy elmentett énekrend betöltésekor minden hibaüzenet nélkül kihagyja a megtalálhatatlan diákat (ha megváltoztattuk a név bármelyik alkotóelemét), illetve több egyforma név esetén az első megtaláltat fogja vetíteni. A 6.1 verziótól kezdve a program létrehoz egyedi belső azonosítókat, amely lehetővé teszi a versek és versszakok szabad elnevezését, ezért ha hozzáírunk a .DTX fájlhoz néhány új éneket/versszakot, a következő programinduláskor azok is automatikusan azonosítókat kapnak (ne adjunk tehát "kézzel" azonosítót a versszakokhoz!). A program az újonnan elmentett énekrendekhez ezeket az azonosítókat is elmenti, így a versszakok későbbi megtalálása biztosabb, mint korábban volt. Azonban a régi énekrendek továbbra is csak a diasor+ének+versszak hármas alapján találják meg a szöveget.

A .DTX fájlok meghatározott szerkezetű szövegfájlok. Legcélszerűbb egyszerű szövegszerkesztővel vagy a Jegyzettömb programmal módosítani.

A sorok első karaktere vezérlőjeleket hordoz, ez a karakter dönti el, hogy a sor további része milyen funkciót tölt be. A sorok egymás utáni sorrendje is számít, a program felülről lefelé olvassa azokat egymás után. A sorokon belül speciális vezérlő karakterek is találhatóak. Az alábbiakban kivonatosan látható egy .DTX fájl eleje:

```
;************************************** 
; Szent Vagy, Uram énekszövegek 
; 
; Forrás: SzVU! (Szt. István kiadó, 1983) 
; 2006/02/01 DTX formátumra alakítva RJ 
; 2006/05/13 199/14, 200/14 javítva RJ 
;************************************** 
N Szent Vagy, Uram! 
R SzVU 
S 2 
> 1 
/1. Kezdetre 
  A kereszténységben 
  Hisszük, valljuk régen, 
  Hogy az Isten minekünk
```
Az alábbi karakterek jelenhetnek meg az első pozíción (a kis- és nagybetű különbözőnek számít!):

; (pontosvessző) a sor további része tetszőleges megjegyzés

N (név) a diasor hosszú nevét adja meg (ez jelenik meg a diasorok listáiban; ld. pl.

2. ábra (17) lista)

R (rövid név) a diasor rövid neve (ez jelenik meg az énekrendek listáiban; ld. pl.

**Hiba! A hivatkozási forrás nem található.** (2) lista)

S (sorrend) a diasor pozíciója a diasor-listákban (ld. pl. 2. ábra (17) lista)

> (nagyobb-jel) az ének sorszáma, ill. neve

/ (jobbra dőlő per-jel) a versszak sorszáma, ill. neve

# (azonosító) a dia egyedi belső azonosítója

(szóköz) a dia szövege

+ (plusz jel) a dia szövege folytatódik; technikailag olyan, mintha az előző sorban egybeírnánk a szöveget. Ily módon túl hosszú sorokat széttördelhetünk.

Az N, R, S betűvel kezdődő sorok legfeljebb egyszer szerepeljenek a fájlban (célszerűen az elején). Nem kötelező, de javasolt a forrás és a módosítások dátumának megjelölése a fájl kezdő soraiban.

A dia szövegében üres sorokat is el lehet helyezni, ezek a dia vetítésekor is megjelennek az adott helyen (vagyis ott kimarad egy sor, pl. két rövid versszak egy dián, vagy a refrén elválasztása, vagy ld. az Ordináriumokban az Isten Báránya éneknél). De az énekek és a versszakok egymástól elválaszthatók üres sorokkal a jobb olvashatóság érdekében, a versszakvégi üres sorok vetítéskor nem jelennek meg.

Az azonosító egy nyolc digites hexadecimális szám. Ezt a program automatikusan létrehozza minden újonnan beírt versszakhoz. Soha ne írjunk be mi magunk, ne töröljünk és ne módosítsunk azonosítót!

A dia szövegében vezérlő-kódokkal lehet a formátumot jelölni. A vezérlő kódok egy balra dőlő per-jelből és azt közvetlen követő karakterből állnak. Jelenleg az alábbi kódok használatosak:

- \U aláhúzás (underline) kezdete
- \u aláhúzás vége
- \B vastagbetűs (bold) rész kezdete
- \b vastagbetűs rész vége
- \I dőltbetűs (italic) rész kezdete
- \i dőltbetűs rész vége
- $\mathcal{L}_{sp}$  (szóköz) nemtörhető szóköz, azaz olyan szóköz, ahol a szöveg nem tördelhető két sorba
- \\ egy darab balra dőlő per-jel kiírása (így lehet magát a vezérlő jelet a képernyőn megjeleníteni)